# GE Healthcare Life Sciences IN Cell Analyzer 6500HS Standard Operating Procedure

#### A. Overview

IN Cell Analyzer 6500HS is specialized in performing repetitive imaging tasks on a microplate format. Data generated by the instrument is grouped into a folder containing TIFF images and an ".xdce" file directory storing positional metadata of the TIFF image acquired. The user can choose to view the images one by one but if one wish to analyse the images together, please keep tiff and .xdce files together.

Before an imaging session. Please bring along the following:

- 1.1. Dimension chart of the plate the cells were seeded onto.
- 1.2. You have a map of the microplate you wish to image. Including positive and negative labelling control. Positive and negative treatment control.
- 1.3. Excitation and emission Spectra of the dyes that have been used to label the cells if possible. Otherwise, name of the dyes. You will need a nuclear stain in order to count cell with automated procedure.
- 1.4. Portable data storage device of >100 GB of space.

### B. Turn ON procedure

Turn on button  $(1)$  on machine beside gas inlet tubes. Turn on computer ②.

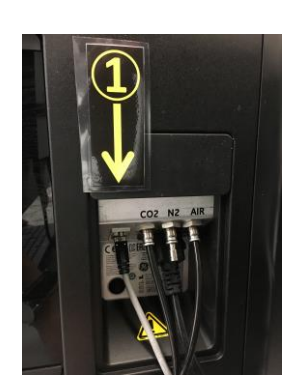

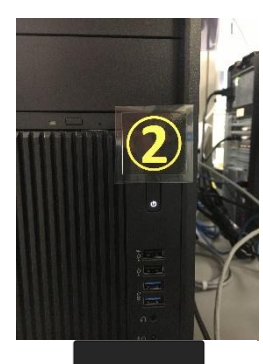

Wait until orange and red indicator light are extinguished.

Activate IN Cell Analyzer 6500 v7.3 software on desktop.

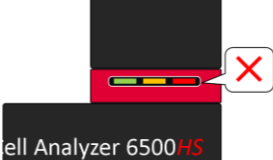

ell Analyzer 6500

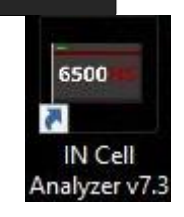

Live cell incubator (**optional**) if your experiment require live cell incubation, please follow these steps.

Prerequisite: IN Cell Analyzer 6500 software is activated. (Critical\*) Retrieve EC cover box from cabinet. Put into a BSC hood. Open lid and invert the EC cover turn on UV irradiation for least 15 min.

Open valve on gas cylinders.

(Critical\*) Turn both second regulator for **compressed dry**  $air$  (CDA) and  $CO<sub>2</sub>$  to 25 psi (black marking). \*\*If your experiment require hypoxic incubation. Contact [corefac@hku.hk](mailto:corefac@hku.hk) for advanced setup at least one week before

experiment.

[Optional] Turn  $N_2$  gas supply regulator to 25 psi.

Bring plate into BSC hood remove plate cover and change into EC cover. \*\*Keep you original cover in container to prevent contamination.

Connect first gas outlet then EC cover power cable. Activate incubation control software by clicking on the Environmental control icon on software.

A window labelled "Env control window" should appear. Turn ON heater, "CO2" supply and the humidifier heater

 $55 - 25$ 

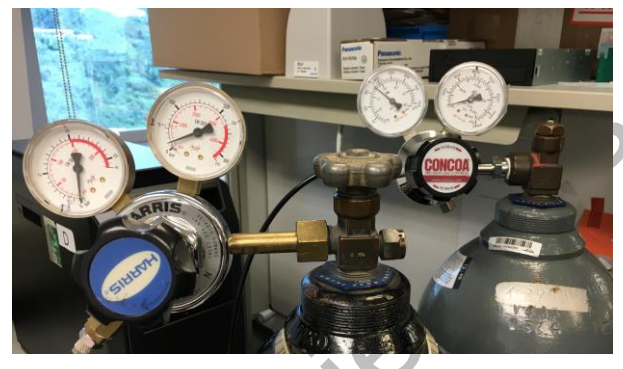

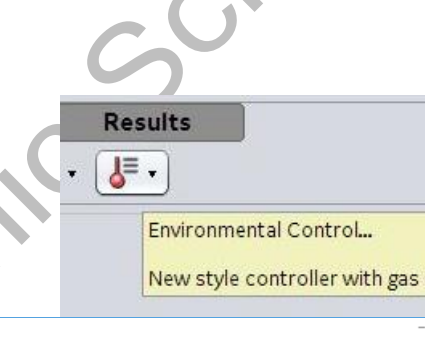

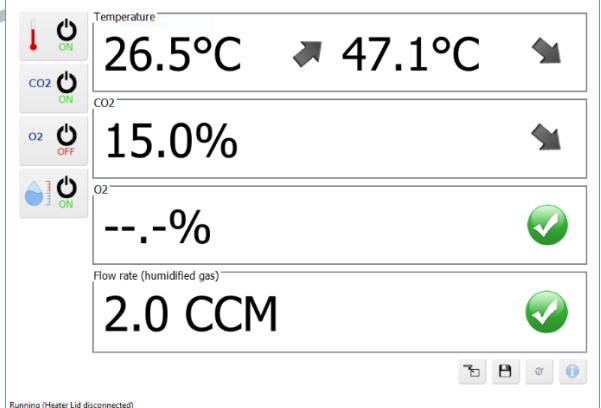

mixer.

Centre to

## C. IN Cell Analyzer interface

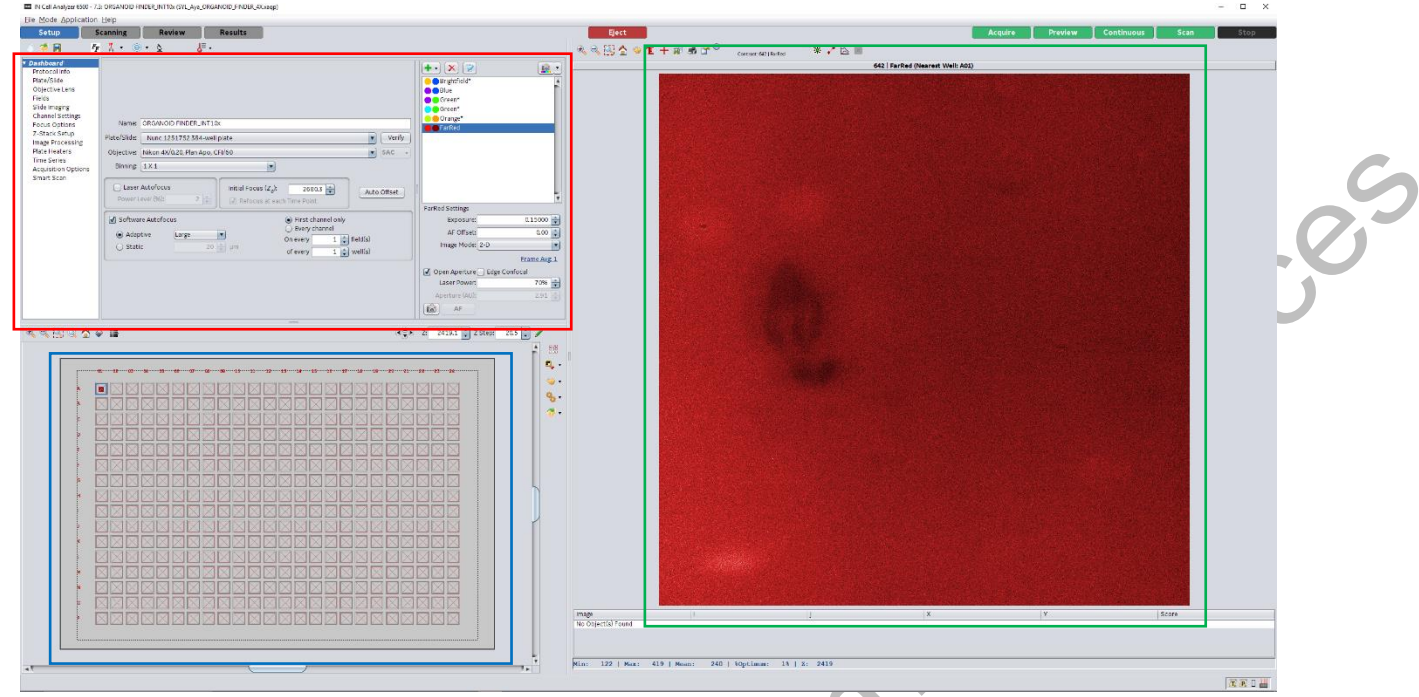

#### **Top Left** panel for functions.

**Right** panel for image preview. Scroll to zoom.

Centre For Par

**Lower left** for plate map: scroll to zoom and double click a spot WITHIN plate area to move the lens to that position.

#### D. Create acquisition protocol

Prerequisite:

You have a list of dyes

You have information about the plate (minimum: plate product number; optimum: a manufacturer info sheet) Click start a new protocol in the software interface.

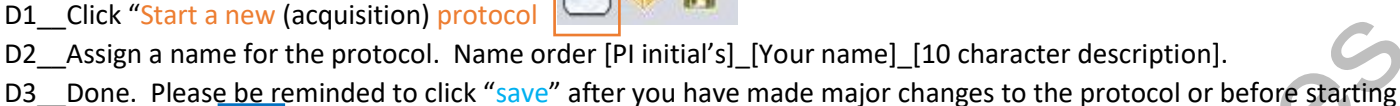

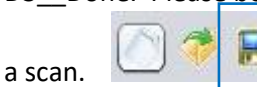

D4 to run a protocol, Press "Scan" and then assign a folder to store your images. Please note that a folder will be created with the protocol's name and then image folder as sub-directory.

**Acquire Preview** Continuous Scar

\*\*\*Chapters E,F,G,H,I describes modules you can toggle during protocol set up (J,K ARE OPTIONAL).

### E. Verify Plate dimension

E1\_\_Select "Dashboard" page if you are not already on that page. Most of the setting will be done on this page.

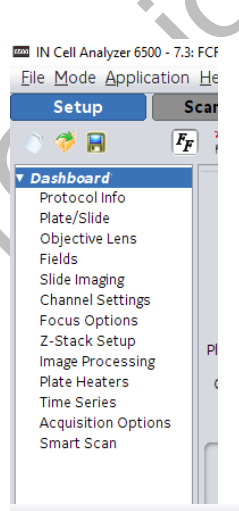

E2\_\_Click "Eject" to open the machine slide door for loading a plate.

E3\_\_Insert microplate with A1 on top left corner of the sample frame.

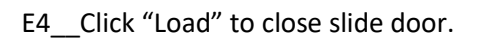

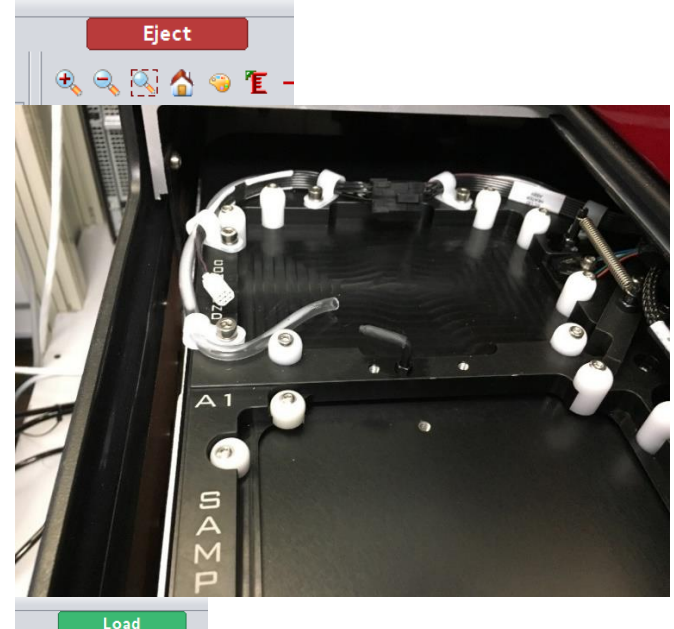

E5\_\_Choose correct plate from list. \*\*\*Important\*\*\* If you cannot find your plate catalogue number please contact FCF technical staff for assistance.

E6\_ Choose objective you wish to use. Please see below guide for reference.

- 4X cell cluster counting
- 10X individual cell counting (large amount)
- 20X single cell morphology quantification
- 40X sub-cellular morphology quantification

E7 Verify plate bottom height with the lens you are going to image with. Verify again if you now decided to use a different objective to image.

E8\_\_ If the verify window indicates "100% of max" then decrease laser power by 4% and re-test. If blue line correctly identifies two peaks then click "Apply measured parameters".

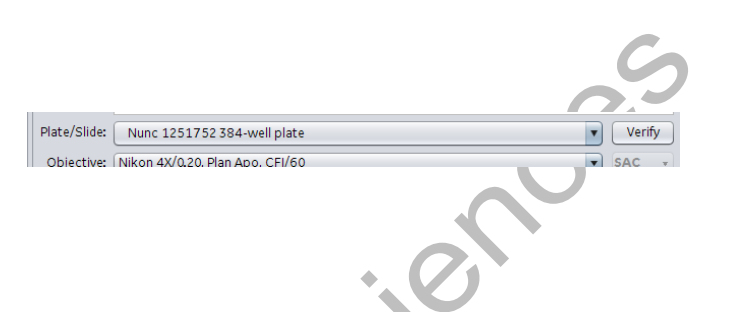

Plate/Slide: Nunc 1251752 384-well plate

Objective: Nikon 4X/0.20, Plan Apo. CEI/60

Objective: Nikon 4X/0.20, Plan Apo, CFI/60

 $=$   $\sqrt{4 \times 4}$ 

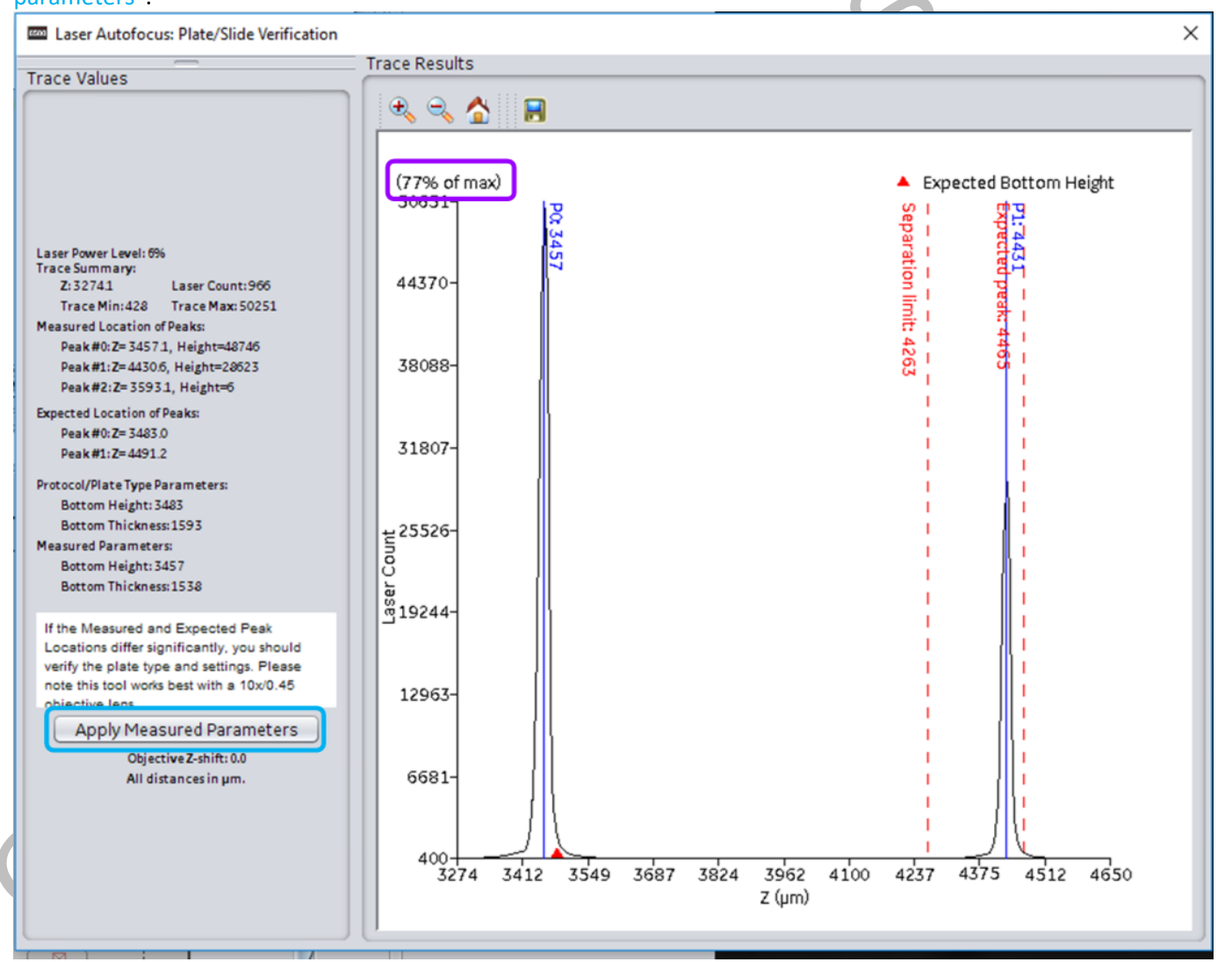

 $\boxed{\mathbf{v}}$   $\boxed{\mathbf{V}$ erify

 $\overline{\phantom{0}}$ 

 $\sqrt{8AC}$ 

E9\_decrease laser power if needed in step E8 by

adjusting slider position and then click on pencil button

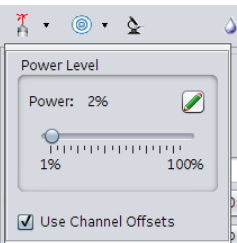

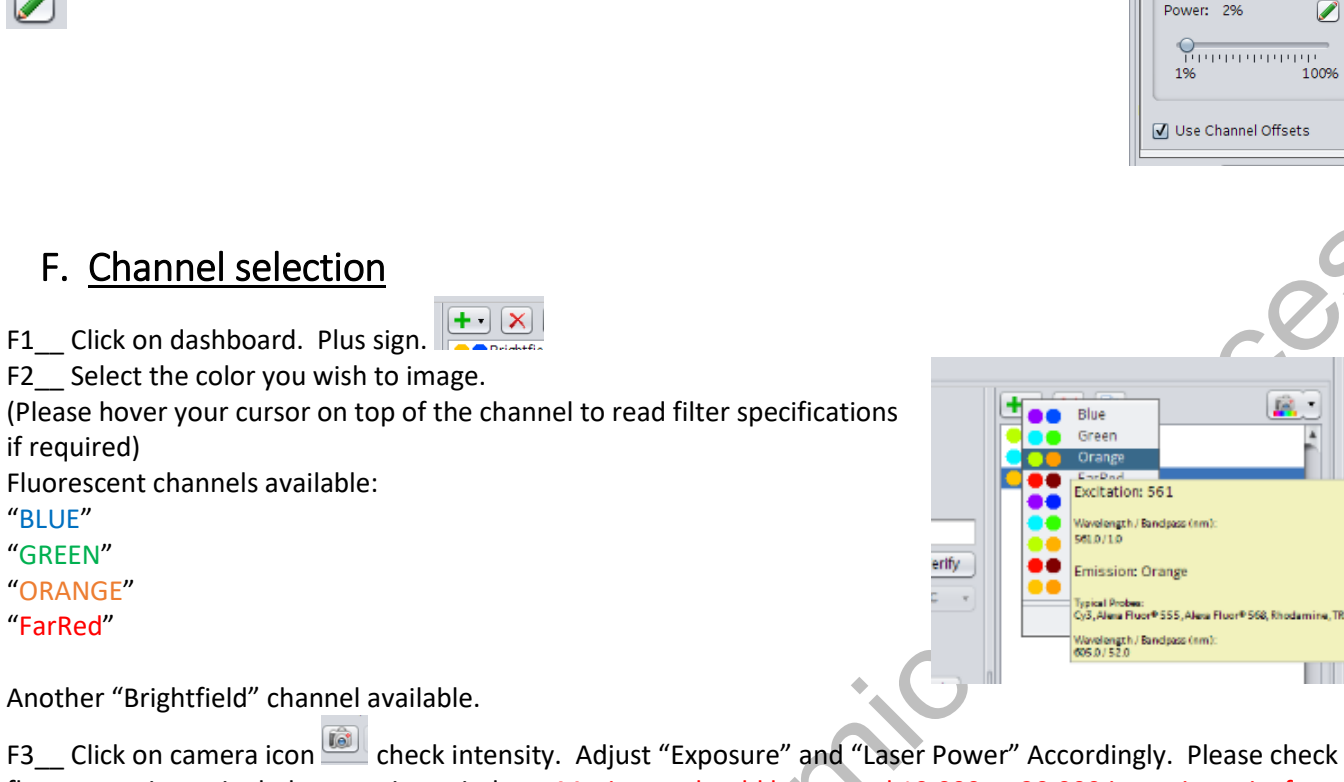

fluorescent intensity below preview window. Maximum should be around 10,000 to 20,000 intensity units for fixed sample. Decrease laser power so that you image intensity unit of ~7,000 – 9,000 for live cell timelapse imaging to decrease phototoxicity. Quickly decrease laser power if maximum intensity reaches 65,535 units.

438 | Max: 47398 | Mean: 27925 | %Optimum: 90% | Z: 2934  $Min:$ Focus Finder

"BLUE" "GREEN" "ORANGE" "FarRed"

F4\_\_ if you require confocal mode for deep depth of focus opticall sectioning. Contact technical staff for aperture calibration now. Aperture calibration is done every morning.

F5 if IRIS confocal mode:close down aperture to 1 AU to 2 AU (AU = airy units).

F6\_\_ if EDGE confocal mode: select "Edge confocal" and close down aperture to 1AU to 2AU.

F7\_ monolayer cell culture works the best with "open aperture" selected. [N.B.] settings for F5 to F7 can be found here:

Fluorescent image modes: "2D", "3D" and "max intensity projection" Brightfield image modes: "2D", "DIC", "PH"(Phase contrast) and "3D" (please activate "3D" if you are doing IN Carta V1.10 volumetric analysis for brightfield, if activated.)

F8 if your specimen has multi-colour labels, please find a site with all of the colours and click "Auto-offset".\*\*

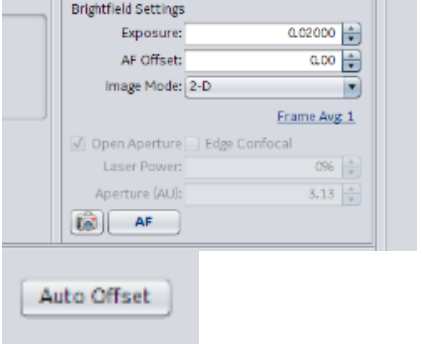

#### G. Field placement

ne. TRITC. di

**THE S** 

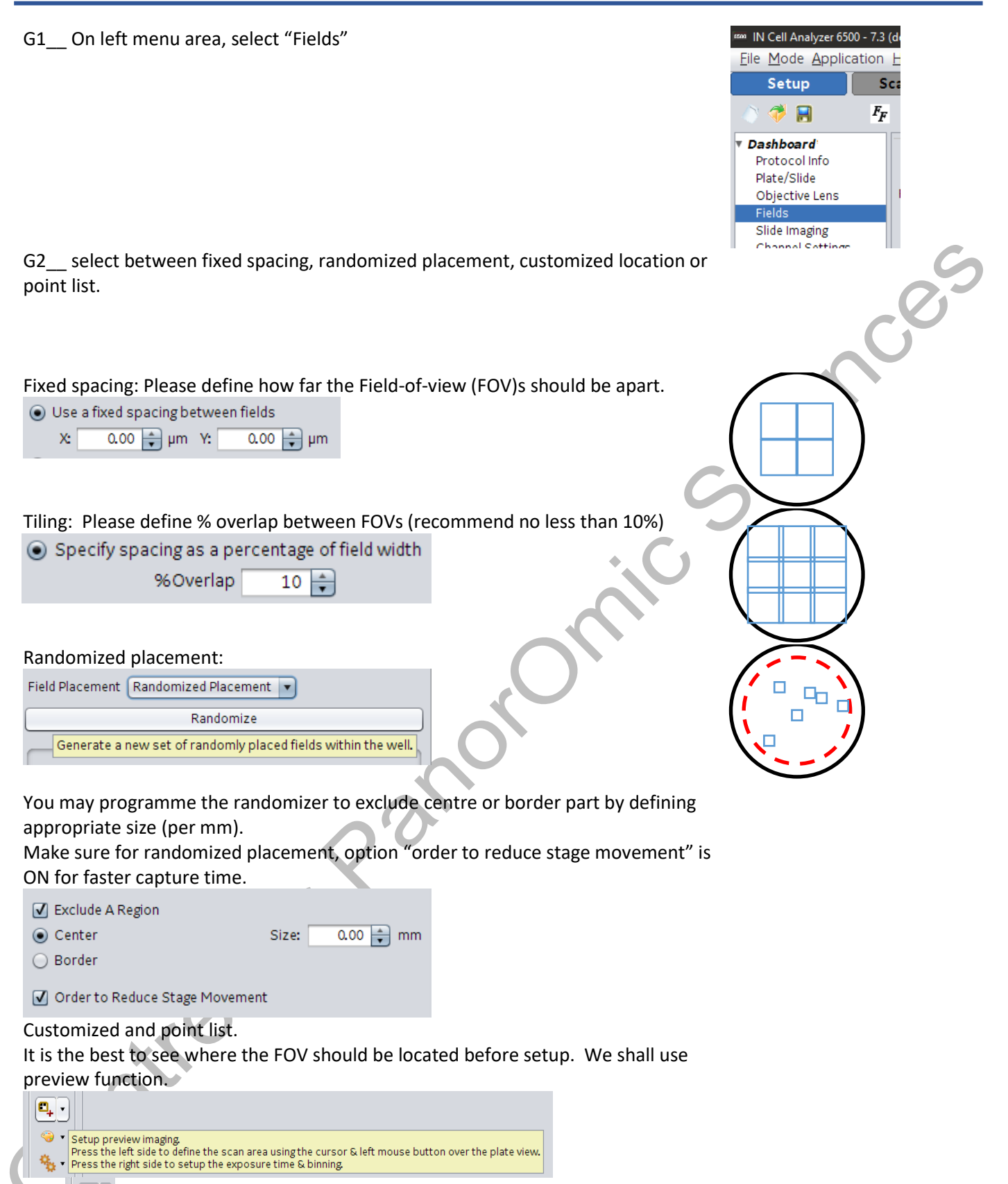

Click  $\left[\frac{\mathbf{e}_i}{\cdot}\right]$  and then draw on plate map to define a small area for preview scan.

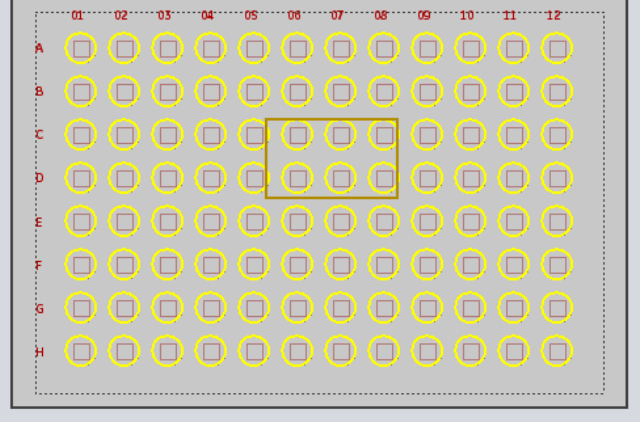

Click preview on top-right corner.

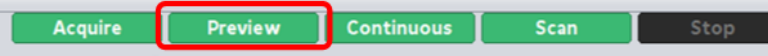

Click "Point selection" to define scan areas.

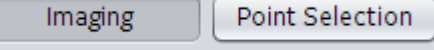

## H. Focus strategies

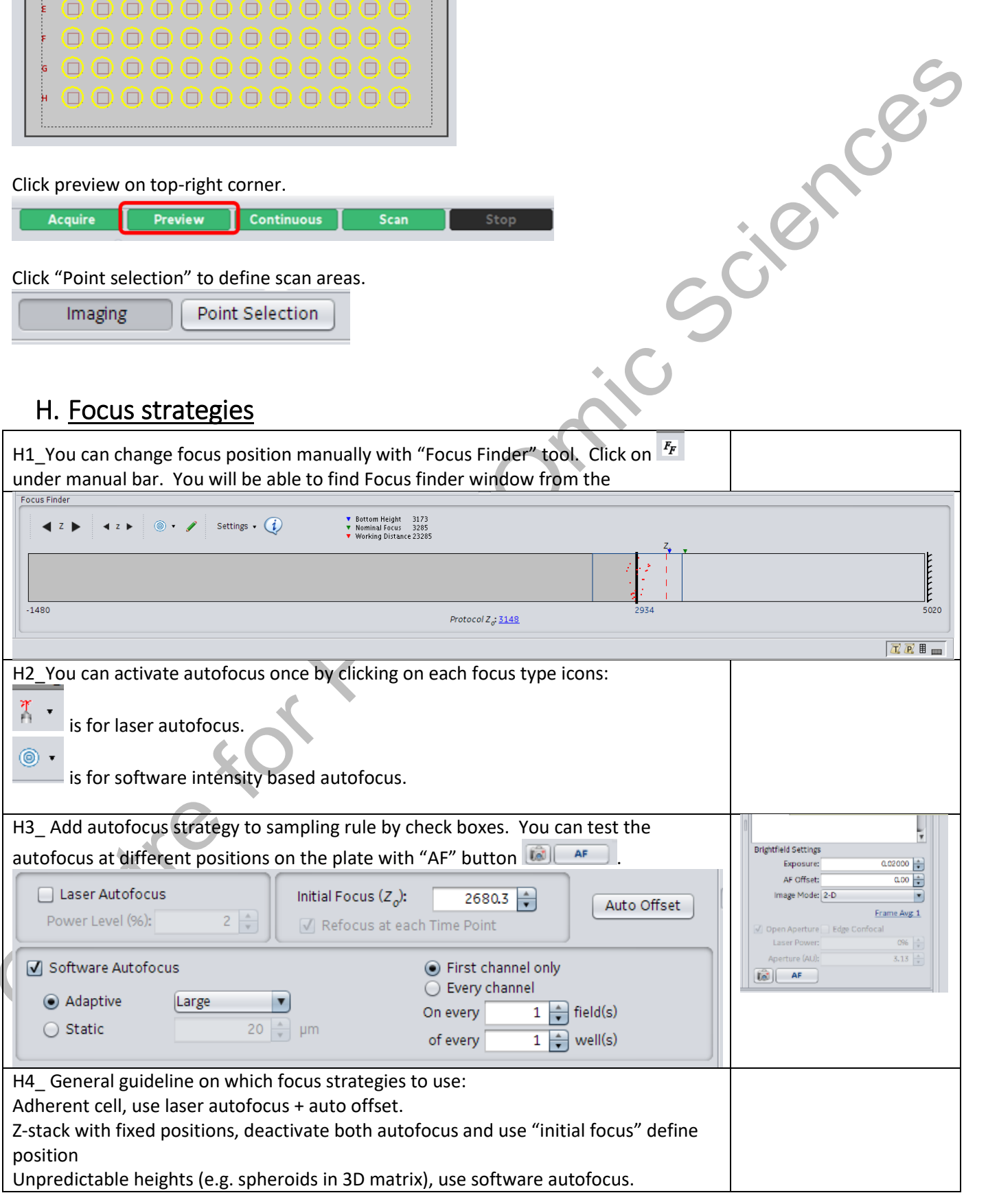

#### I. Data transfer policies

I1 After your protocol has finished running. There should be a folder containing: 1) an .xdce file; 2) tiff images; 3) a folder named "thumb". Be sure to transfer the whole folder.

I2 Go to computer (file explorer) select "IN-CARTA" under "Network"

I3\_ transfer your folder to one of the IN\_Carta drives.

Folder naming rule: IN\_Carta drive# / [Your lab PI's initials + "Lab"] / [Your name] / [Your image folder]

## J. Z-stack setup (optional)

This function would be the most useful if used together with EDGE or IRIS confocal fluorescent imaging mode. Please refer to last section. Make sure you have selected "3D" for every channel you wish to acquire z-stack.

J1 On left menu area, select "z-stack setup"

J2 use "FF" focus finder tool to focus onto the structure you wish to capture.

J3\_\_ decide on z-stack optical section interval. The software will provide "Depthof-field" in µm for each objective. Maximum z-stack interval available is 50 µm.

J4\_select current z-position  $\Box$  to set as 3D focus result height (mid-point of zstack).

J5 use up and down arrow to define your "Start slice" and "End slice" positions. [N.B.] The z-range is governed by z-interval and number of slices. If z-interval is changed, slice number will remain constant.

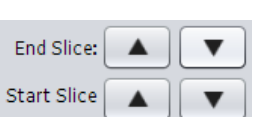

 $F_F$ 

Ã

 $20.70$   $\rightarrow$ 

(Depth-of-Field: 20.6 µm)

**89 A** 

Dashboard Protocol Info Plate/Slide Objective Lens Fields Slide Imaging **Channel Settings Focus Options** Z-Stack Setur Image Processing Plate Heaters Liquid Handling **Time Series Acquisition Options** 

> $F_F$ Ã.

Z Step:

## K. Time series setup (optional) K1\_ Select "Time Series" on menu. **Focus Options** Z-Stack Setup **Image Processing** Plate Heaters **Liquid Handling** Time Series **Acquisition Options** Smart Scan K2\_check acquire time series button K3\_determine "Time interval". It might be easier if "Display hh:mm:ss.ss" Time Interval: 1:00 function is turned on. 3 Display hh:mm:ss.ss K4\_ Determine the number of time points required. Number of Time Points: K5\_If more than one well needs to be imaged. Please switch Mode to "Multi-well". K6\_click "Add" K2 | Acquire time series **Starting Time Point:** 0 **Estimate Burst Duration** K3 V Display hh:mm:ss.ss K3 Time Interval:  $1:00$ Add K4 Number of Time Points: Delete 4 K5 Mode: Multi-well Incubate between time points  $\blacksquare$ Refocus at each Time Point Centre rol

### L. Turn OFF procedure

L1 Live cell incubator shutdown (Optional, if you are working with fixed samples skip forward to step "L7")

L2 Turn off secondary regulator of compressed dry air and  $CO<sub>2</sub>$ . Keep airflow at  $100 \text{ cm}^3$  / minute.

L3\_(Critical\*\*) Wait until both gas pressure decrease to 0.

L4\_Turn off all functions in "Env control window". Then close Env control.

L5\_Press "Eject" button in IN Cell software

L6\_Unplug gas tubing and heating connector. Return the gas tubing to its holder.

L7\_Turn off IN Cell Analyzer.

\*\*\*Please do this step AFTER live cell incubator has been shut down (if applicable).

- L8 Eject any plate that is still left on sample holder.
- L9 Go to: Application-> Hardware-> Shutdown Instrument

Centre for Panona

- L10 Transfer data you need from IN Carta offline station.
- L11 Turn off computer.

Jeneral Ces

 $\mathcal{S}$